### 2022. 07.

# 쏘카비즈니스 구성원 가이드

**SOCAR BUSINESS** 

# 구성원 이용 프로세스

이용 프로세스<br>이용 프로세스 프로젝트 프로필이란 사이즈 프로필이란 사이즈 프로필이란 사이즈 프로필이란 쏘카비즈니스 이용을 위해서 기업과 연동된 임직원의 프로필입니다.

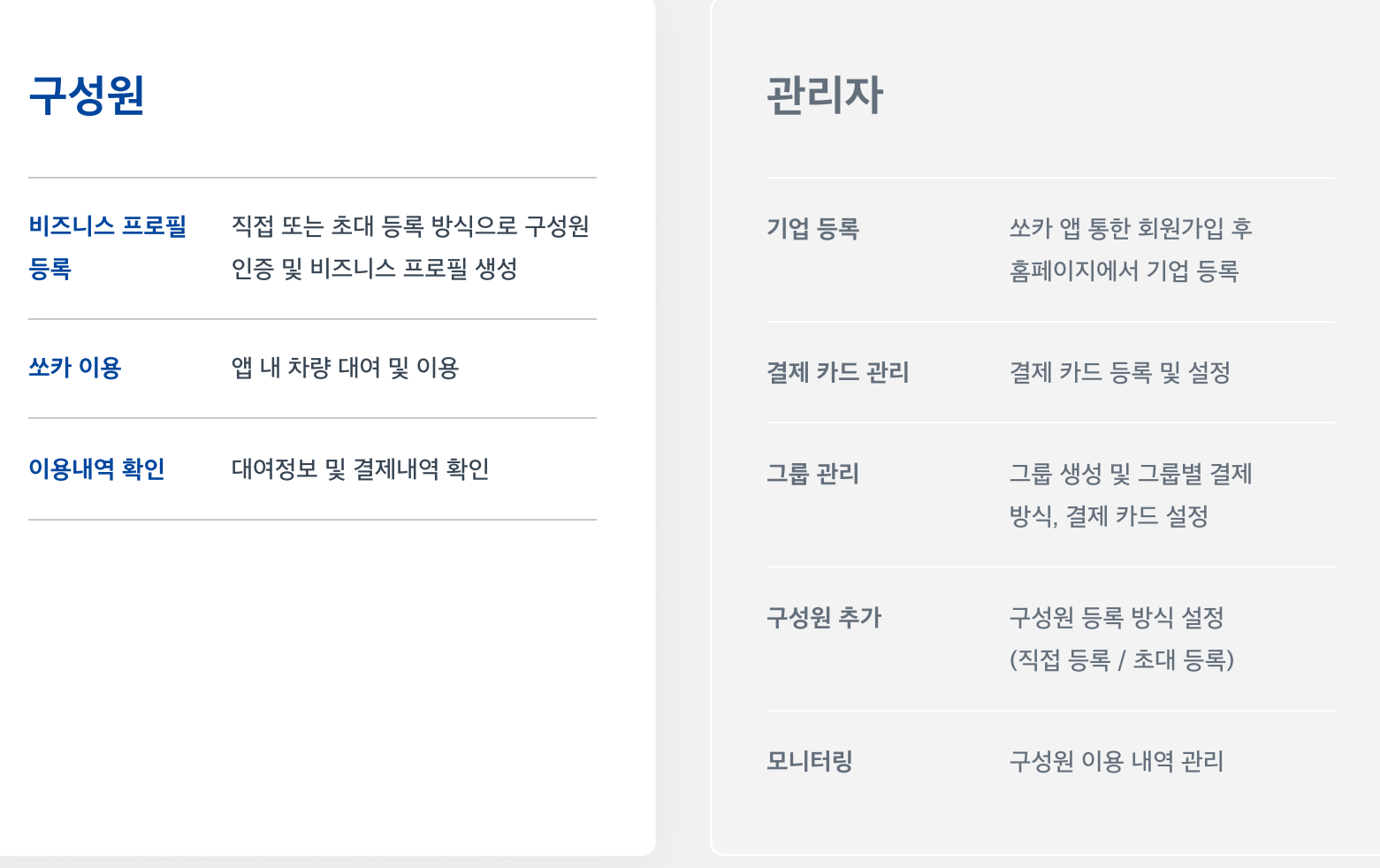

### 목차

1. 비즈니스 프로필 등록

2. 쏘카 이용

3. 이용내역 확인

4. FAQ

# 1. 비즈니스 프로필 등록

[비즈니스 프로필 등록하기] 링크를 누릅니다. 카카오톡이 없는 경우 문자메시지로 발송됩니다.

개인의 쏘카 회원 계정으로 로그인합니다. 쏘카 회원 계정이 없을 경우 쏘카 앱에서 먼저 쏘카 회원가입을 진행해주세요.

쏘카비즈니스 약관에 동의합니다.

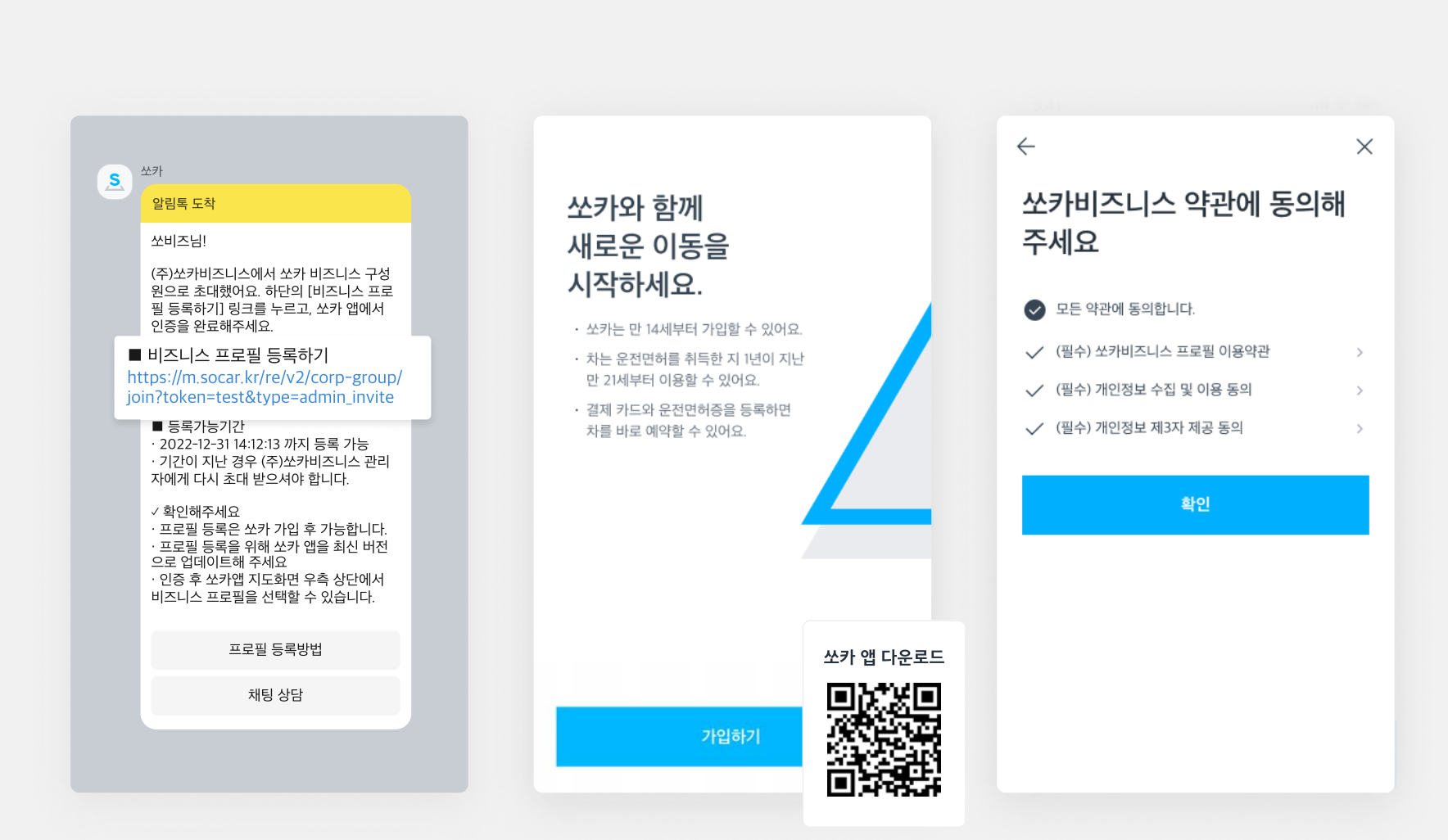

프로필 등록

초대 알림톡 등록

FAQ

1 5

프로필 변경

쏘카 이용

이용내역 확인

직접 등록

초대 알림톡 등록

프로필 등록<br>프로필 등록 관리자가 보낸 초대 관리자가 보낸 초대 공주 후, 소속 기업의 비즈니스 프로필을 생성하면 구성원으로 가입할 수 있습니다.

프로필 등록

#### 초대 알림톡 등록

직접 등록

프로필 변경

쏘카 이용 이용내역 확인 FAQ

### 초대 알림톡 등록 비즈니스 프로필을 등록할 수 있습니다. 프로필 등록

관리자가 보낸 초대 알림톡의 링크를 실행하면 쏘카 앱에서

### 기업/단체명

[다시 설정하기] 를 선택하면 프로필 등록을 처음부터 다시 진행할 수 있습니다.

#### 업무용 이메일

[다시 설정하기] 를 선택하면 프로필 등록을 업무용 이메일 인증 단계부터 다시 진행할 수 있습니다.

#### 그룹, 결제수단

[변경하기] 를 선택해서 그룹 또는 결제수단을 변경할 수 있습니다.

\* 단, 결제수단은 쏘카 앱 설정에서 사전에 등록한 카드만 설정 가능합니다.

#### 이용내역서 자동 발송

기능을 활성화 할 경우, 이용내역서가 설정한 업무용 이메일로 발송됩니다.

하나의 기업에 하나의 비즈니스 프로필을 가질 수 있 습니다. 여러 곳의 기업에 소속된 경우, 다른 기업에 프로필을 추가할 수 있습니다.

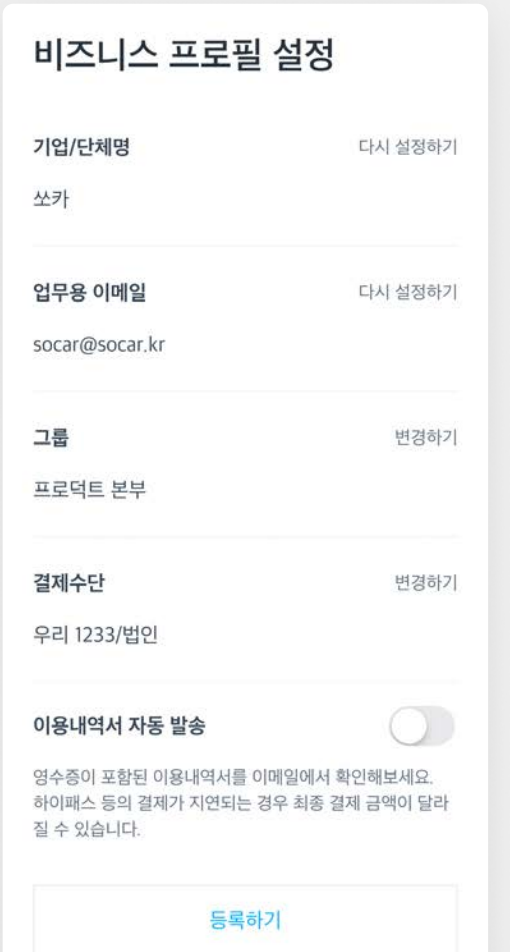

비즈니스 프로필 설정 화면에서 [등록하기] 버튼을 누르면 프로필 등록이 완료됩니다.

### 비즈니스 프로필 등록완료

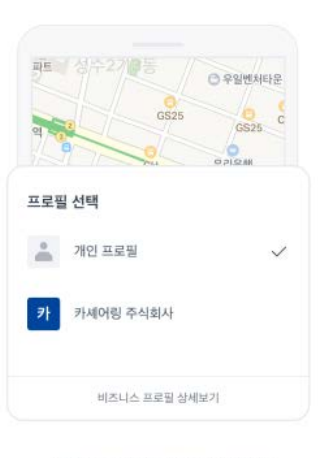

프로필을 전환해 비즈니스 에약을 진행해보세요.

확인

프로필 등록

초대 알림톡 등록

직접 등록

프로필 변경

쏘카 이용 이용내역 확인 FAQ

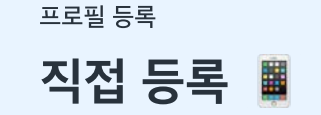

공유된 QR코드 스캔 또는 링크를 실행해서 관리자가 설정한 승인 직접 등록 방식으로 구성원이 직접 프로필을 등록할 수 있어요.

 $\Box$ 기업·단체코드 SAMPLE P  $\frac{1}{2}$ 프로필 등록 링크 https://m.socar.kr/re/v2/corp-group/jo... QR코드 QR코드 다운로드

사내에 공유된 프로필 등록 링크를 실행하거나,

쏘카 앱이 설치된 휴대전화에서 실행해주세요.

QR코드를 스캔합니다.

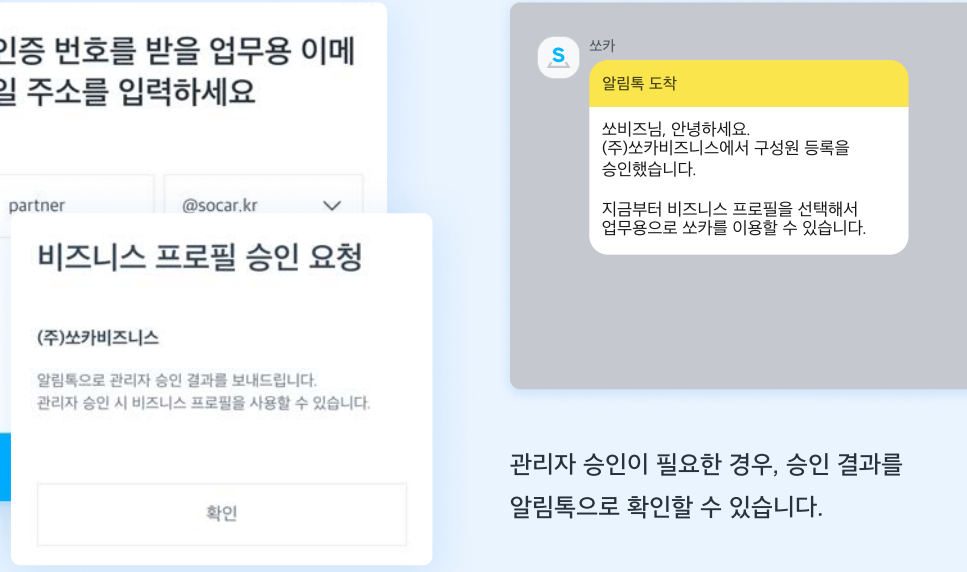

관리자가 설정한 방식에 따라, 프로필 등록 과정에서 지정된 도메인의 회사 이메일 인증 또는 관리자의 승인이 필요합니다.

프로필 등록

초대 알림톡 등록

직접 등록

프로필 변경

쏘카 이용 이용내역 확인 FAQ

# 비즈니스 프로필 정보 변경 ■ ٢٠٠٠ - 변경할 수 있습니다.

프로필 등록

이메일 주소, 결제 수단 등 비즈니스 프로필 상세 정보를

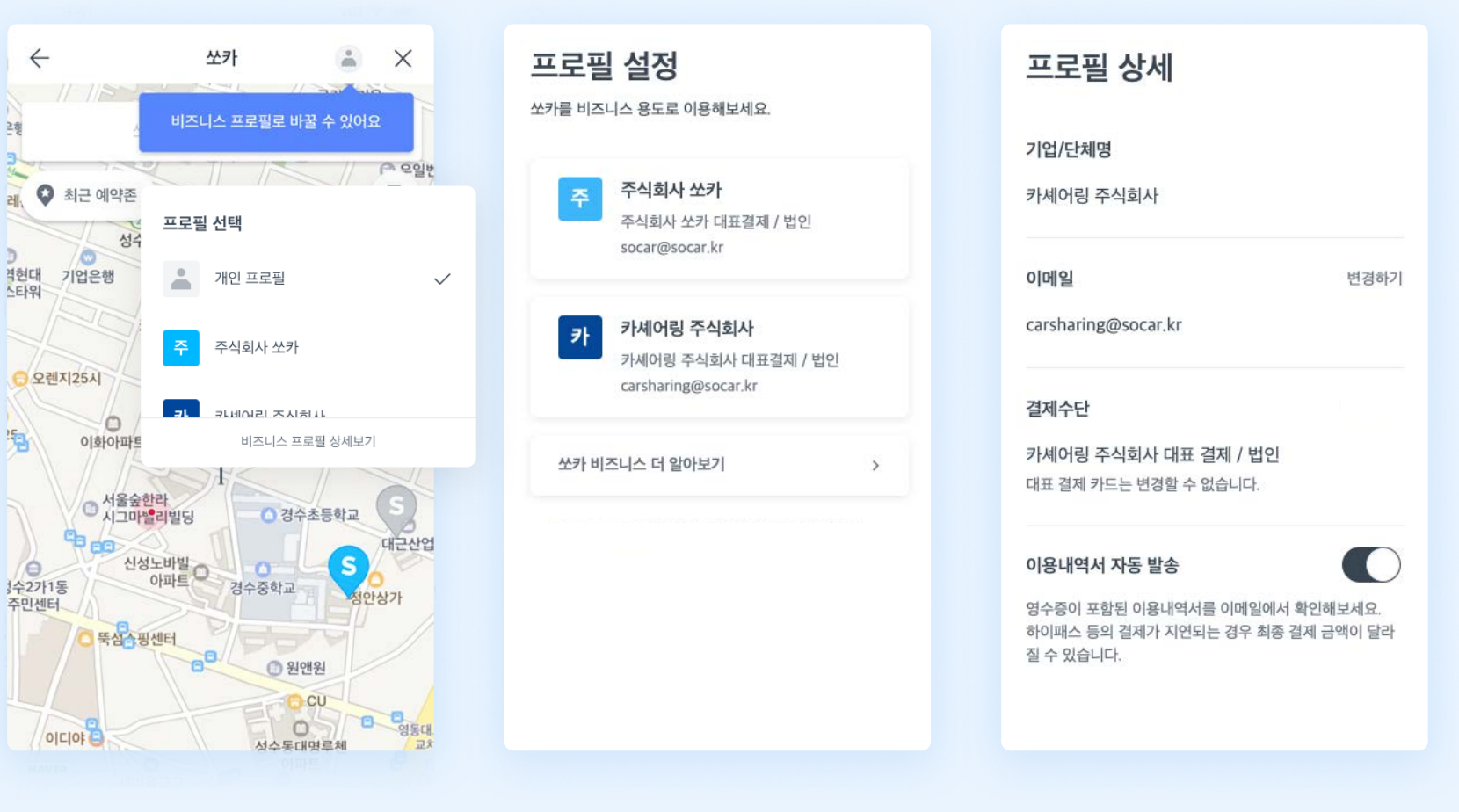

쏘카 앱 지도(또는 부름) 화면 상단의 프로필 아이콘을 누르고, [비즈니스 프로필 상세보기] 버튼을 선택합니다.

정보를 변경할 프로필을 선택합니다. 프로프 프로필 정보를 변경합니다.

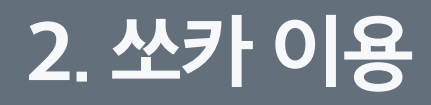

원하는 프로필을 선택 후 예약합니다.

 쏘카페어링은 비즈니스 프로필으로 이용이 불가하여 개인 예약으로 전환됩니다.

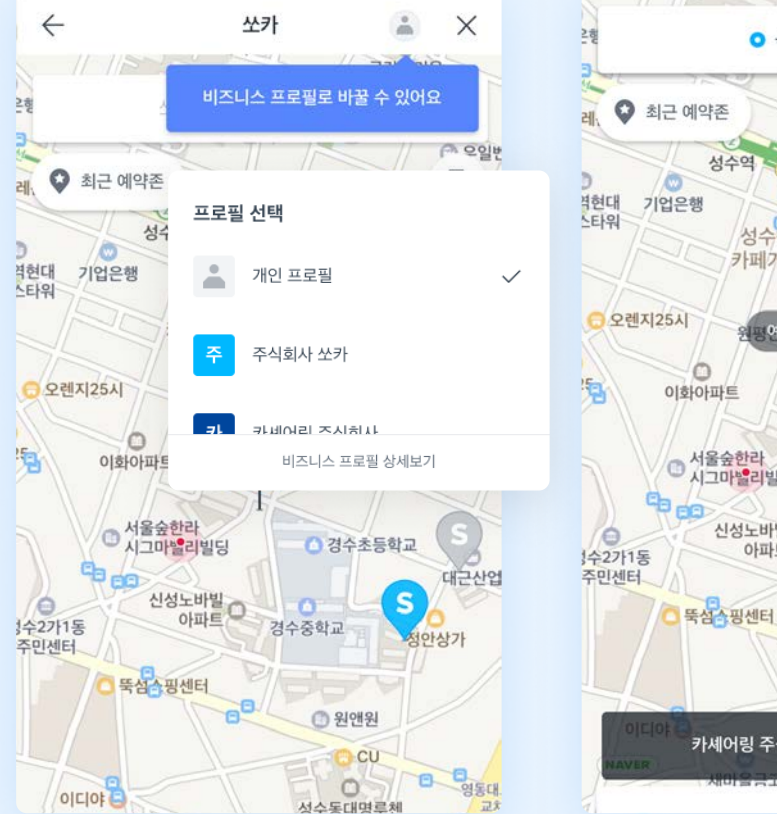

 $73$ 

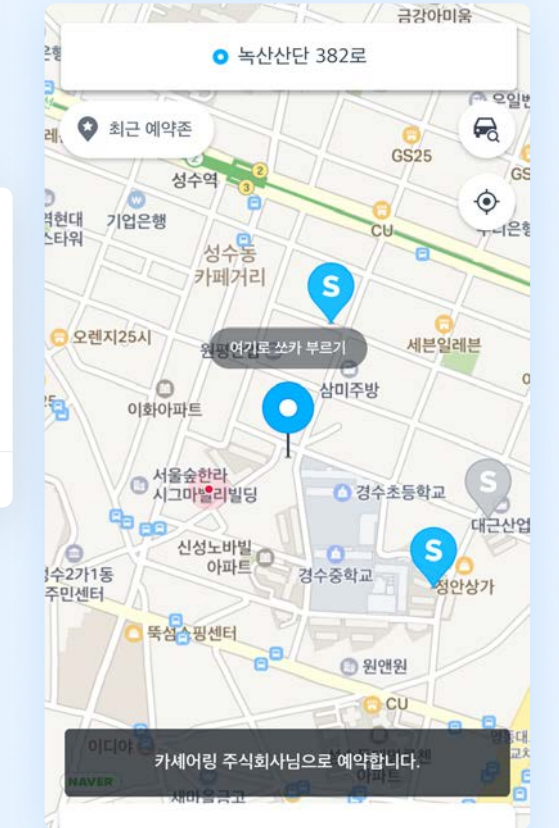

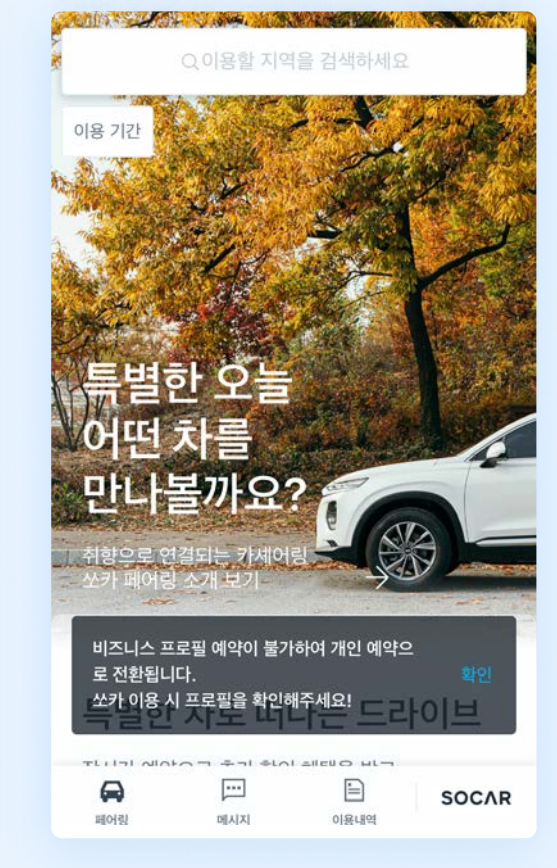

이용내역 확인 FAQ

예약·이용·반납

쏘카 이용

프로필 선택

프로필 등록

비즈니스 프로필 선택하기

쏘카 이용

지도(또는 부름) 화면 상단의 프로필 아이콘으로 원하는 프로필을 선택 후 예약해주세요.

이용내역 확인 FAQ

11

예약·이용·반납

프로필 선택

쏘카 이용

프로필 등록

쏘카 예약·이용·반납 쏘카 앱 이용가이드

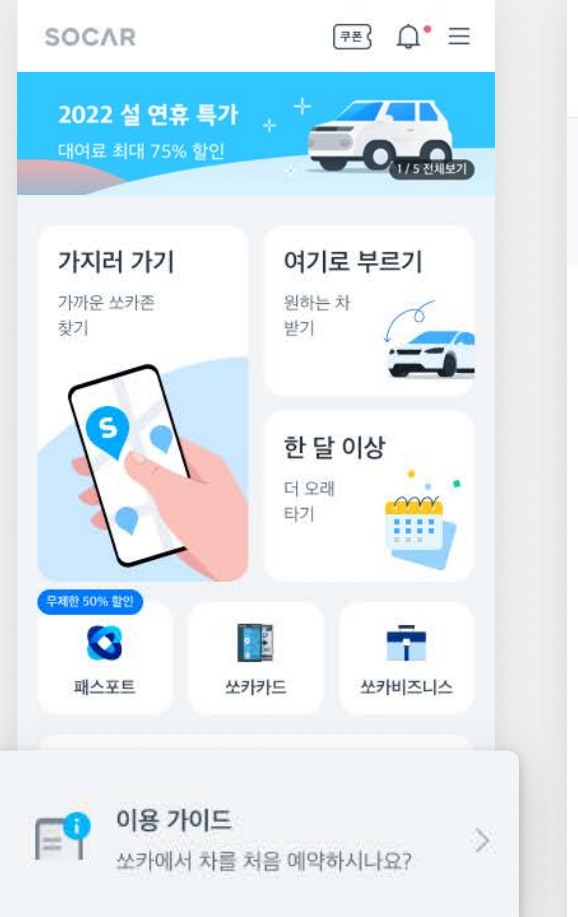

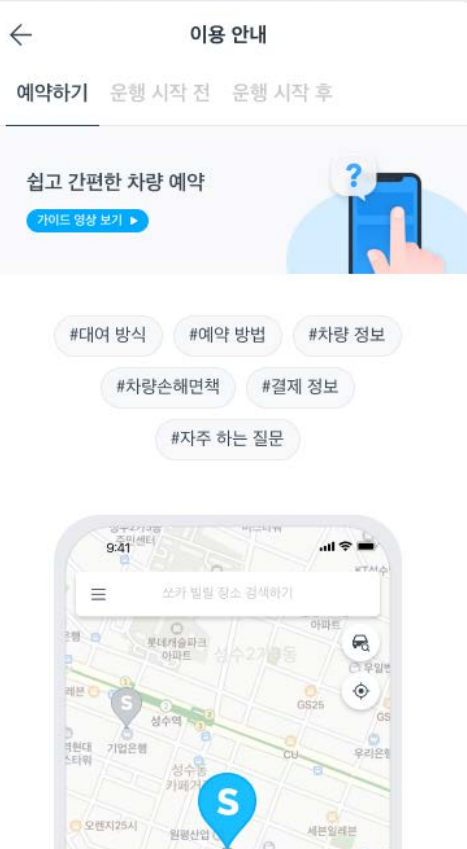

이화아파트

서울술한라<br>기념리빌딩

ís

○ 경수초등학교

.<br>1999년 - 대한민국의 대한민국의 대한민국의 대한민국의 대한민국의 대한민국의 대한민국의 대한민국의 대한민국의 대한민국의 대한민국의 대한민국의 대한민국의 대한민국의 대한민국의 대한민국의 대한민국의<br>1999년 - 대한민국의 대한민국의 대한민국의 대한민국의 대한민국의 대한민국의 대한민국의 대한민국의 대한민국의 대한민국의 대한민국의 대한민국의 대한민국의 대한민국의 대한민국의 대한민국의 대한민국

[쏘카 앱 메인 > 이용 가이드] 에는 쏘카를 예약하고, 이용하고, 반납하는 전체 과정의 설명 이 상세히 정리되어 있습니다.

쏘카 이용 가이드

[https://bit.ly/쏘카이용가이드-예약하기](https://bit.ly/%EC%8F%98%EC%B9%B4%EC%9D%B4%EC%9A%A9%EA%B0%80%EC%9D%B4%EB%93%9C-%EC%98%88%EC%95%BD%ED%95%98%EA%B8%B0) 

[https://bit.ly/쏘카이용가이드-운행시작전](https://bit.ly/%EC%8F%98%EC%B9%B4%EC%9D%B4%EC%9A%A9%EA%B0%80%EC%9D%B4%EB%93%9C-%EC%9A%B4%ED%96%89%EC%8B%9C%EC%9E%91%EC%A0%84) 

[https://bit.ly/쏘카이용가이드-운행시작후](https://bit.ly/%EC%8F%98%EC%B9%B4%EC%9D%B4%EC%9A%A9%EA%B0%80%EC%9D%B4%EB%93%9C-%EC%9A%B4%ED%96%89%EC%8B%9C%EC%9E%91%ED%9B%84)

예약하기

운행 시작 전

운행 시작 후

쏘카 이용 프로필 등록

프로필 선택

예약·이용·반납

이용내역 확인 FAQ

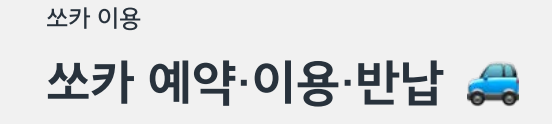

동승운전자

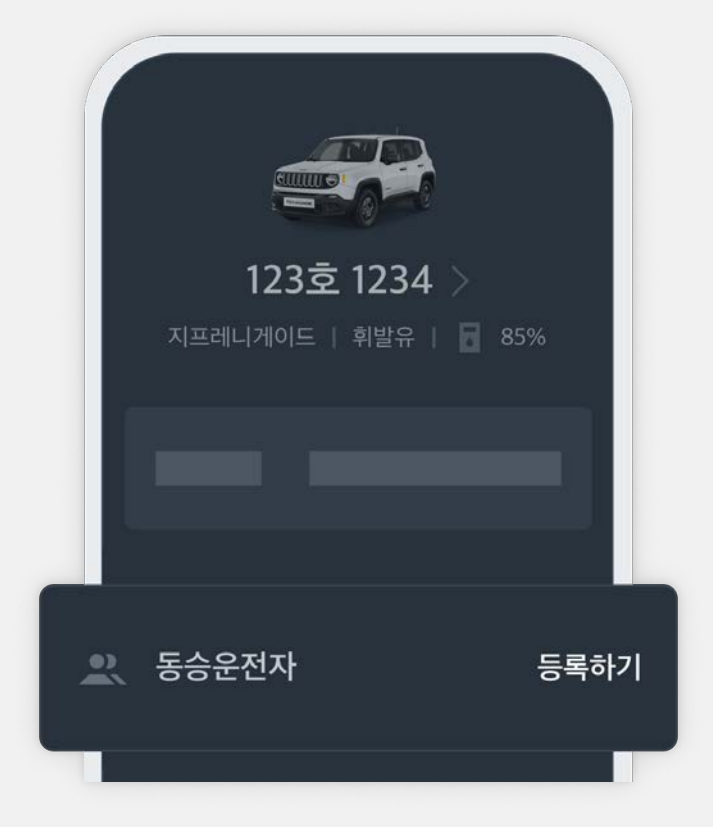

쏘카는 동승운전이 가능합니다. 운행화면에서 동승운전자 [등록하기]를 눌러주세요.

### 다른 운전자가 있는 경우, 동승운전자를 꼭 등록해주세요.

### 동승운전자 관련 주의해주세요!

예약 시작 10분 전까지 쏘카 앱에서 등록한 동승운전자에 한해 함께 운전이 가능합니다. 동승운전자는 정상 운행이 가능한 쏘카 회원(만 21세 이상, 운전면허 취득 1년 이상)이어야 합니다.

※ 유의사항

- 제 3자 운행 및 동승운전자 단독 운행 시 페널티 요금이 부과되며 회원자격 재심사가 진행됩니다.
- 제 3자 운행 및 동승운전자 단독 운행 중 사고 발생 시 보험 적용이 불가합니다.
- 쏘카 앱의 스마트키는 예약자만 이용 가능합니다.

# 3. 이용내역 확인

[이용내역] 에서 필터 버튼을 클릭해 예약을 구분하여 확인할 수 있습니다. 각 이용내역을 클릭해 세부 정보를 확인할 수 있습니다.

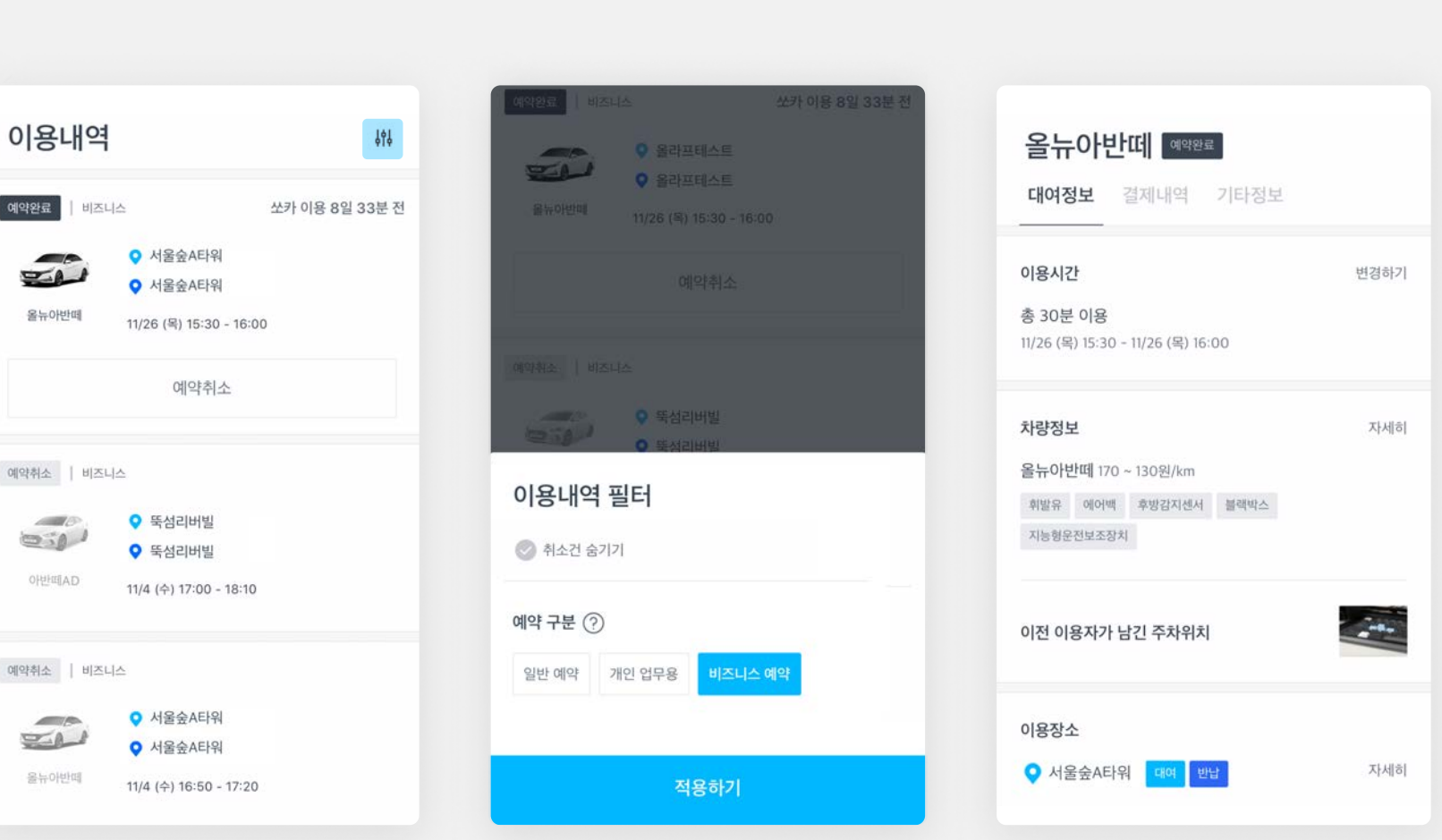

FAQ

결제내역 확인

대여정보 확인

이용내역 확인

쏘카 이용

프로필 등록

이용내역 확인<br>『<mark>내여정보 확인하기</mark> ♀ ズイン インスポート マイト マイト マイト マイト 1984년에 대한 대여정보를 확인할 수 있습니다.

- ' ' ' ' ' ' ' ' ' ' ' ' ' ' ' \_ [이용내역 > 기타정보 > 이용내역서 다운로드]<br>-에서 정보를 확인하거나 출력할 수 있습니다.

할 수 있습니다.

[이용내역 > 결제내역 > 영수증 보기] 에서 결제금액을 클릭해 영수증 확인 및 출력을

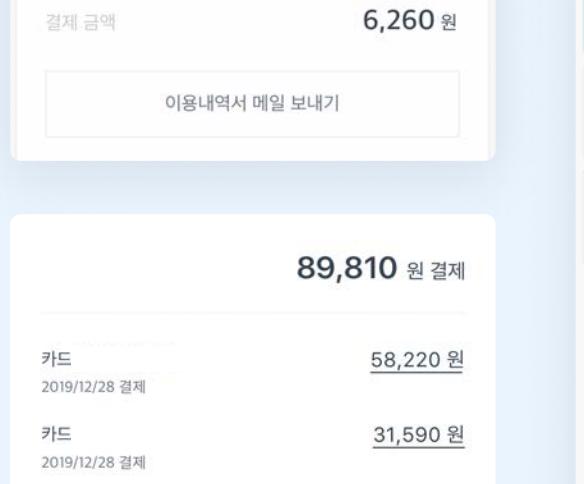

영수증 보기

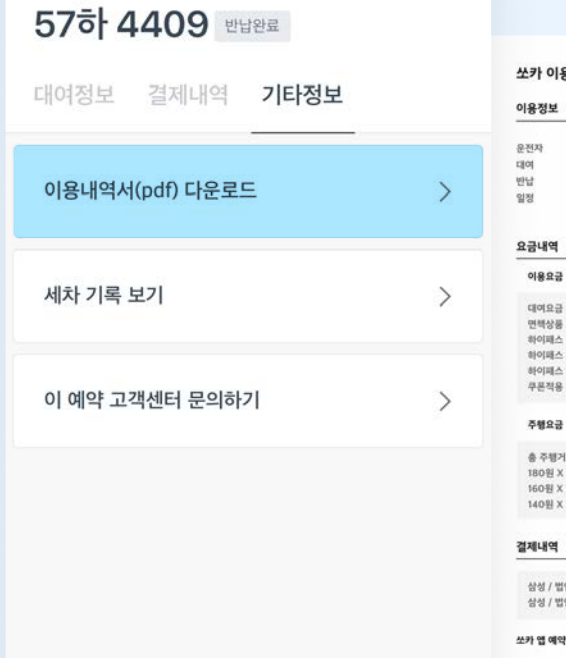

 $\leftarrow$ 

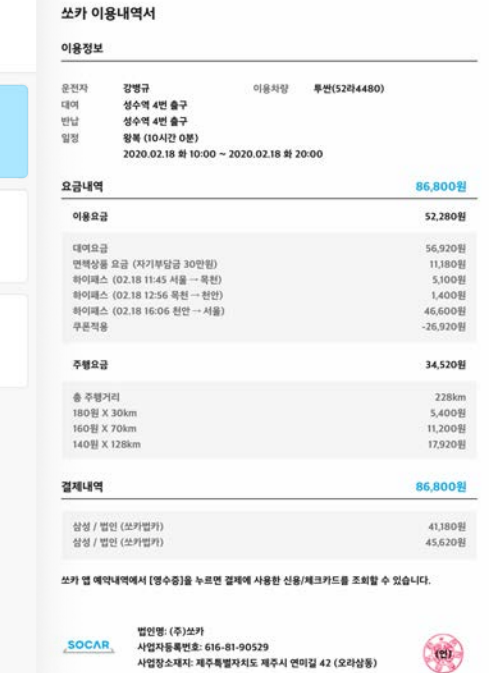

FAQ

결제내역 확인

대여정보 확인

이용내역 확인

쏘카 이용

프로필 등록

결제내역 확인하기 이용내역 확인

올뉴아반떼 예약완료

서비스 이용 총 금액

대여정보 결제내역 기타정보

 $\Omega$  이용내역에 대한 결제정보를 확인할 수 있습니다.

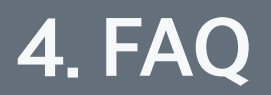

쏘카 이용 프로필 등록

이용내역 확인

FAQ

자주 묻는 질문

CONTACT US

# 자주 묻는 질문 - 연동 정보 변경 문의  $\mathbb{C}$

Q. 면허정보 또는 결제카드 등록이 안돼요.

FAQ

 회원가입 시 주민번호나 이름 등을 잘못 입력한 경우 면허 정보 또는 결제카드가 등록되지 않을 수 있습니다. 이와 같은 경우는  $\left\lceil \frac{M}{2} \right\rceil$  앱 > 고객센터 > 채팅 상담] 으로 문의해주세요.

임직원 인증 과정에서 비즈니스 프로필 정보를 Q. 잘못 입력했습니다.

> [쏘카 앱 > 설정 > 프로필 설정] 에서 정보를 수정할 수 있습니다.

Q. 재발급 받은 면허라서 예약이 안돼요.

재발급 받은 면허로 정보를 수정한 후 민원24에서 운전 경력증명서를 발급 받아 제출해주세요. [쏘카 앱 > 고객센터 > 제출 및 신청 > 작성하기 > 면허 승인 서류제출] 에서 제출 가능합니다.

### Q. 이직/퇴사를 하게 된 경우, 비즈니스 프로필은 어떻게 하나요?

 $\left[\frac{\mu}{\nu}\right]$  앱 > 설정 > 프로필 설정] 에서 프로필을 삭제할 수 있습니다. 단, 미결제금액 등 기타 사유가 있을 경우 삭제 가 불가할 수 있습니다.

Q. 회사 조직개편으로 인해 소속 부서/팀이 변경되었습니다.

비즈니스 프로필 내 소속 그룹이 변경될 수 있도록 관리자에게 문의 바랍니다.

쏘카 이용

FAQ

프로필 등록

이용내역 확인

자주 묻는 질문

CONTACT US

[쏘카 앱 > 고객센터 > 사고센터] 를 통해 접수해주세요. 접수부터 보험사 현장 출동, 처리 방법 안내까지 즉시 해결해드리고 있으니 걱정하지 마세요!

Q. 차량 운행 중 사고가 났습니다. 어떻게 해야 하나요?

반납시간이 지나서 차량을 반납했을 경우, 반납 페널티가 부과되니 반드시 시간 내에 반납하거나 미리 반납연장을 신청해주세요.

Q. 반납시간이 지나서 차량을 반납했습니다.

예약 취소시점 및 대여기간에 따라 10~20%의 취소 수수료가 부과됩니다. 예약 생성 후 30분 이내에는 대여기간에 상관 없이 취소 수수료가 부과되지 않습니다.

Q. 결제 완료 후 예약 취소 시 수수료가 있나요?

# 자주 묻는 질문 - 이용∙반납 관련 문의 ;

#### 사고 핫라인 1661-4977

동승운전자는 쏘카 회원일 때만 등록 가능합니다. 제 3자 및 예약자 없이 동승운전자 단독 운행 시 페널티가 발생하여 사고 발생 시 보험 적용이 불가능합니다.

가능합니다. [쏘카 앱 > 이용내역 > 예약된 쏘카 선택 > 대여정보 동승운전자 등록] 을 통해 동승운전자를 등록해주세요.

이용 시작 전 등록한 동승운전자에 한해 운전이

Q. 예약자와 운전자가 달라도 되나요?

- 4. 법인 전용 쿠폰 외 쿠폰 혜택은 적용되지 않습니다. (쿠폰북 다운로드 등)
- 3. 쏘카 페어링 예약이 불가합니다.
- 2. 패스포트 이용이 불가합니다.
- 1. 크레딧 적립, 사용이 불가합니다.

Q. 비즈니스 프로필 예약 시 제한되는 경우가 있나요?

FAQ

쏘카 이용 프로필 등록

이용내역 확인

FAQ

자주 묻는 질문

CONTACT US

# 자주 묻는 질문 - 이용∙반납 관련 문의

Q. 쏘카를 편도로 이용할 수 있나요?

FAQ

쏘카존 편도 서비스를 이용하거나, 부름으로 예약하면 차 를 빌린 쏘카존이 아닌, 다른 곳에 반납할 수 있습니다.

서울 지역 쏘카존에서 [편도 가능] 태그가 붙은 차를 고르 시면, 서울 전 지역, 경기도·인천 일부 지역 주차장에 편도 로 차를 반납할 수 있습니다.

쏘카존 편도 또는 부름 서비스는 추가요금이 발생합니다. 예약할 때 확인해주세요.

\* 쏘카존 편도는 22년 7월 14일 기준, 서울 지역 일부 쏘카존에서 시범 운영 중입니다.

기업 등록

결제 카드 관리

그룹∙구성원 관리

모니터링

FAQ

자주 묻는 질문

CONTACT US

# CONTACT US

FAQ

 사고 접수센터 1661-4977 (연중무휴, 24시 운영) 이용 접수센터 1661-3315 (연중무휴, 24시 운영)

# **SOCAR BUSINESS**

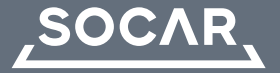

- 제주오피스 제주특별자치도 제주시 연미길 42
- 서울오피스 서울시 성동구 왕십리로 83-21, 아크로 서울포레스트 디타워 3~5층
- F. 02-6969-9333
- T. 1661-3315
- ㈜쏘카 www.socar.kr